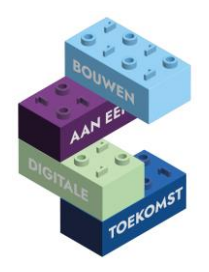

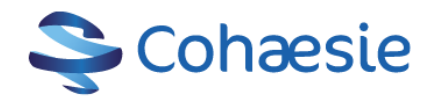

## **Digitips mei**

#### **Wijs op reis**

Ga je op reis naar het buitenland? Met de reisapp heb je betrouwbare reisinformatie bij de hand. Download de reisapp via de Apple store of via Google play.

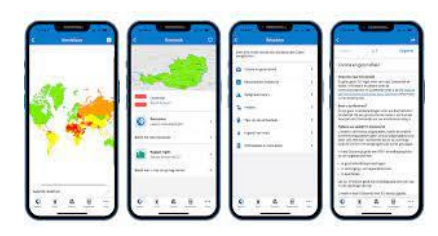

#### **Maak een veilige kopie van je ID**

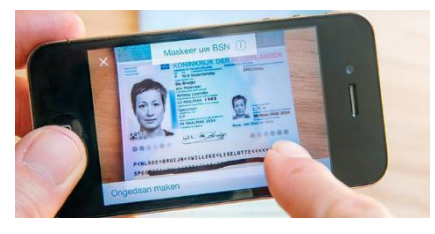

Maak eenvoudig en veilig een kopie van je ID en streep identiteitsgegevens door die organisaties niet nodig hebben of niet mogen gebruiken. Zoals BSN, pasfoto of handtekening. Wat je mag doorstrepen hangt af van de organisatie en doel van de kopie. Voor de veiligste kopie gebruik je de app Kopie-id app. Te vinden in de Apple en de Play store.

https://www.rijksoverheid.nl/onderwerpen/identiteitsfraude/vraag-en-antwoord/ben-ik-verplichtom-een-kopie-van-mijn-identiteitsbewijs-te-geven-aan-een-bedrijf

#### **Medicom agenda: elke dag als afwezig kenmerken**

- 1. Klik op een willekeurige tijd op de betreffende dag.
- 2. Kies bovenin voor het menu Beeld.
- 3. Kies dan voor de optie Selecteren dagindeling. Let op: deze optie is alleen actief als er op die dag nog geen afspraken gepland zijn!
- 4. Kies voor het rechter rondje bij Afwezig dag.
- 5. Klik op OK. De dag wordt nu als Afwezig weergegeven.

#### **Medicom: vakantiedagen vaststellen**

- 1. Ga naar het venster Eigenschappen voor Agenda.
- 2. Klik op het tabblad Medewerkers/Roosters.
- 3. Klik links op de medewerker waarvoor u de vakantie wilt vastleggen.
- 4. Klik rechts op het tabblad Vakantieperiodes.
- 5. Klik in het rechterdeel op de knop Nieuwe periode.
- 6. Typ in het veld Startdatum de datum waarop de vakantieperiode begint.
- 7. Klik in het veld Einddatum.
- 8. Typ de datum in waarop de vakantieperiode eindigt.
- 9. Klik onderin het scherm op de knop Opslaan.
- 10. Bevestig al uw invoeringen met de knop OK rechtsonder uw scherm.

#### **CGM achtergrondkleur wijzigen**

Via Systeembeheer -» parameters -» achtergrond kun je je achtergrond in CGM veranderen. Om een speciale kleur te kiezen: ga naar google en zoek naar html kleuren. Kopieer de HTML code van deze kleur.

- 1. Kies in het parameter scherm voor Achtergrond en kies Nieuw.
- 2. Bij niveau kies je voor Gebruiker.

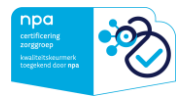

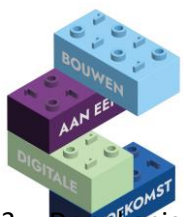

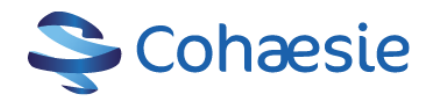

- 3. De gekopieerde HTML kleur plak je in de onderste regel.
- 4. Daarna druk je op Opslaan. En log uit en weer in.

#### **Thuisarts.nl: informatiepagina mailen naar patiënt**

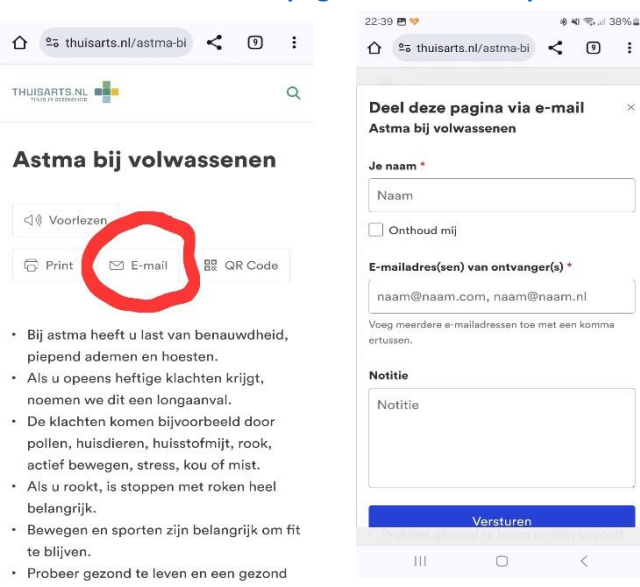

## **Outlook; weeknummers in de agenda instellen Outlook**

- 1. Open je Outlook-agenda.
- 2. Klik in het menu linksboven op Bestand en daaronder op Opties.
- 3. Kies voor Agenda (links).
- 4. Scroll naar beneden waar je Weergaveopties ziet.
- 5. Zet een vinkje bij Weeknummers weergeven.

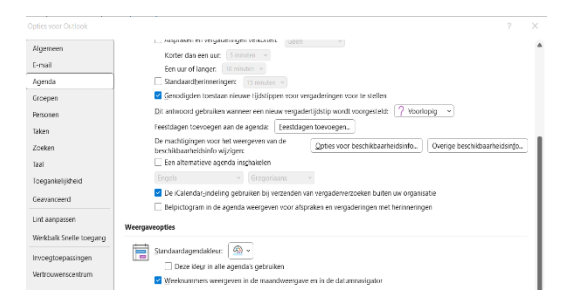

#### Webmail versie van Outlook 365

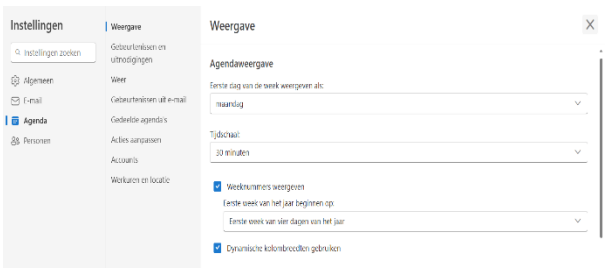

- 1. Klik rechtsboven op het tandwieltje om de instellingen te openen.
	- 2. Kies voor Alle Outlook-instellingen. weergeven', daarna Agenda en Weergave.
	- 3. Zet een vinkje bij Weeknummers weergeven.

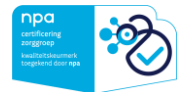

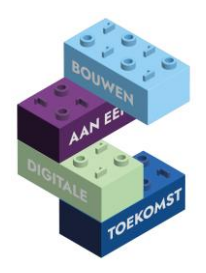

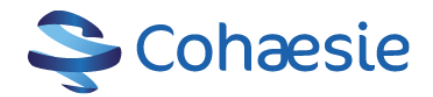

## **Whats app – direct beantwoorden**

#### Iphone

- 1. Bericht komt binnen op vergrendelde telefoon
- 2. Tik op het ingekomen bericht en houd het bericht ingedrukt.
- 3. Er verschijnt nu een toetsenbord onder het bericht
- 4. Typ een antwoord
- 5. Tik op Stuur

## Android

- 1. Tik op het pijltje rechts naast de tijd in het bericht
- 2. Tik op beantwoorden
- 3. Haal de vergrendeling van je telefoon af
- 4. Typ bericht
- 5. Tik op verzenden

## **Computer snel vergrendelen**

Als je je werkplek verlaat, staan er vaak privacygevoelige gegevens open. Vergrendel je computer áltijd als je je werkplek verlaat. Druk tegelijkertijd de Windowsknop en L.

## **Word bestand als pdf opslaan**

Wist je dat je word documenten niet meer hoeft te printen, te scannen en daarna op te slaan op de computer om vervolgens te e-mailen. Open het Word bestand dat je als pdf wilt opslaan. Ga naar:

- 1. Bestand
- 2. Afdrukken
- 3. Printer
- 4. Afdrukken als PDF (print to PDF)
- 5. Klik op afdrukken
- 6. Sla de pdf op in een gewenste map

## **DigiD hulp voor patiënten, maar ook je moeder of buurman**

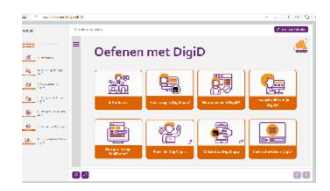

Oefen gratis met DigiD. Op de website staan filmpjes met ingesproken tekst.

<https://oefenenmetdigid.nl/>

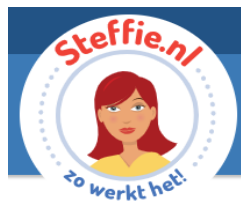

Op www.steffie.nl worden moeilijke dingen makkelijk uitgelegd. In beeld en gesproken. Bijvoorbeeld over

gezondheid, wonen, reizen, computer en mobiel.

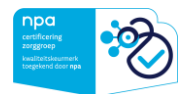

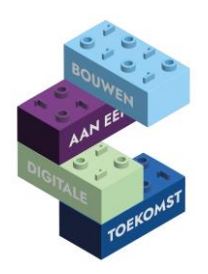

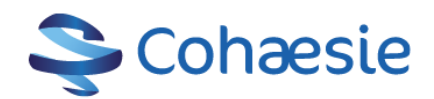

## **Digicoaches**

Wist je dat er digicoaches zijn die je met al jullie vragen kunnen helpen en ook kunnen zorgen dat de basisvaardigheden van je praktijkmedewerkers worden verhoogd. Nodig ze uit voor een gesprek op de praktijk om te bespreken wat ze voor jou kunnen betekenen. De digicoaches zijn:

# De digicoach is er voor jou!

De digicoaches helpen je met plezier als je vragen hebt over bijvoorbeeld applicaties, HIS, mail, intranet/internet, Word, Excel, social media, etc.

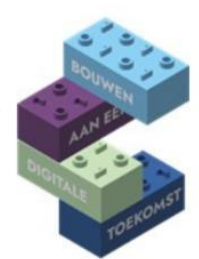

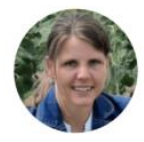

**Paulien van Boven** 06-12645476 paulien.digicoach@gmail.com Promedico/Sanday

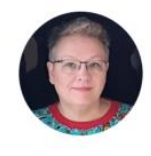

**Inge Wijnands** 06-83240550 inge-digicoach@powerfamily.nl Medicom

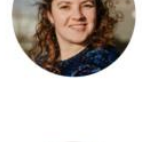

**Diana Eggink** 06-28444742 diana.digicoach@gmail.com **CGM** 

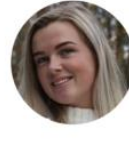

**Pauline Kraaijeveld** 06-15601160 digicoach.kraaijeveld@gmail.com Medicom

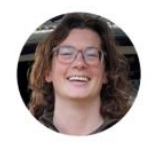

**Carola Moerland** 06-82939081 Sanday

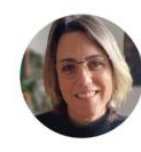

**Marjolein Deen** 06-47562290 digicoach.deen@gmail.com **MicroHis** 

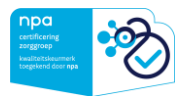